# 连接和调试英创 **ARM9**(**WinCE**)嵌入式模块

**——**使用 **Microsoft Visual Studio.NET 2005** 

英创信息技术有限公司

2007 年 12 月

英创公司自 2007 年开始陆续推出一系列以 ARM9 CPU 为核心的嵌入式网络模块(如 EM9000、EM9260),这些高性能的模块不仅具有高端的硬件性能和丰富的硬件接口,而且还 采用了 Microsoft Windows CE 作为操作系统平台,这使得英创嵌入式模块能够应用在智能设 备、工业控制、消费电子、通讯中断、医疗器械等等更加广泛的领域。同时,英创公司还采用 了 Microsoft embedded Visual C++(简称 EVC)作为该平台的标准开发工具,EVC 和标准 PC 平台 VC 的开发界面基本上完全一致,因此对于工程师来说,在英创 ARM9 平台上开发应用程 序和开发 PC 上的应用程序一样容易。

而 Microsoft 公司新近推出的整合型开发工具平台 Visual Studio.NET 2005(简称 VS2005) 也吸引了不少工程师的眼球。VS2005 是微软的一个通用开发平台,它不仅整合了多种语言开 发工具,更可以利用这些语言工具进行跨平台的开发(即: 不仅可进行 PC 的开发, 也可进行 嵌入式系统的开发)。鉴于此,很多英创公司的客户希望能使用 VS2005 开发平台来给英创 ARM 嵌入式平台开发应用程序。在经过一系列实验的基础上,英创公司认为 VS2005 完全可以应用 到英创 ARM9 嵌入式平台的开发中, 在此, 我们对使用 VS2005 平台与英创嵌入式平台进行连 接和调试的步骤进行简单的介绍。

## 一、软硬件准备

### **1**、必要的准备

- 客户已经熟读过英创《使用必读》并熟悉其过程和步骤
- 安装设置好英创网络模块平台
- 一台可安装 VS2005 的调试用 PC 计算机
- 将调试用 PC 和英创模块平台接入同一以太网中并确保处于同一网段
- 准备好部分软件安装资源(如英创光盘、activesync 安装文件等)
- 某些型号(如 EM9260)需要准备一条能够使模块和 PC 通过 USB 进行连接的 USB 连接线。

#### **2**、软件安装

客户首先应当在调试用 PC 上安装 VS2005,VS2005 的安装过程在此不再赘述。VS2005 安装完毕后,再安装 Microsoft Activesync 软件 (版本 4.2 或 4.5 均可, 可以在 Microsoft 网站 下载免费获得,英创软件光盘的【SOFTWARE\CSharp2005\CSharp 软件工具】目录下也提供 了此安装程序,文件名为 MicrosoftActiveSync4.5 setup cn.exe), Activesync 按照其提示过 程安装即可,安装完毕后可能会提示重新启动计算机。启动计算机后, Activesync 会自动运行。 因为某些型号的 ARM9 嵌入式模块在后续的连接和调试过程中我们不会再直接用到 Activesync,所以很多客户会奇怪我们为什么还要安装这个工具。这是因为虽然我们在后续的 连接调试过程中没有直接使用 Activesync, 但是在 VS2005 的网络远程连接过程中会间接地调 用到 Activesync, 所以安装 Activesync 就成了一个必需的过程。另外必须要安装的软件是.NET Compact Framework SP2(可以在 Microsoft 网站下载免费获得),在英创软件光盘上也提供了 此软件,所在目录跟 Activesync 软件在目录一样,文件名为 NETCFSetupv2(sp2).exe, 只有 安装了.NET Compact Framework SP2 才能确保使用 VS2005 所开发的程序能够进行在线调 试。

接下来客户应当安装英创公司提供的嵌入式网络模块 SDK 到调试用 PC 中。如果客户之前 已经安装过了这个 SDK,应当将之前的 SDK 卸载掉(通过控制面板—添加或删除程序卸载), 然后重新安装一次。英创 SDK 的安装过程请参考英创《使用必读》里面的说明。

英创软件光盘上提供了一系列的 C#2005 例程, 所在目录为【SOFTWARE\CSharp2005】, 供客户进行参考。

## 二、在 EM9000 模块上使用 VS2005 C#进行开发

#### **1**、将部分文件复制到英创网络模块中

因为英创 EM9000 模块需要和调试 PC 对联,所以需要与 PC 对联的服务器端程序。这些 文件的原始位置位于安装了 VS2005 的 PC 计算机上的【 Program Files\Common Files\Microsoft Shared\CoreCon\1.0\Target\wce400\armv4i】目录中,如图所示:

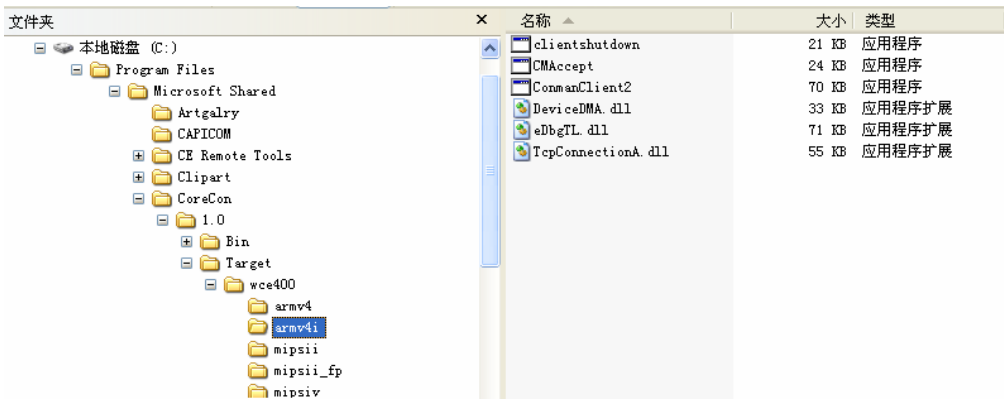

这些文件是:

- Clientshutdown.exe
- ConmanClient2.exe
- CMaccept.exe
- eDbgTL.dll
- TcpConnectionA.dll

客户应该将这些文件复制到英创模块的 NOR Flash 目录中,客户可选用一个 U 盘作为介 质,先从 PC 将这些文件复制到 U 盘上,然后通过 U 盘将这些文件复制到英创模块的 NOR Flash 目录中。如图所示:

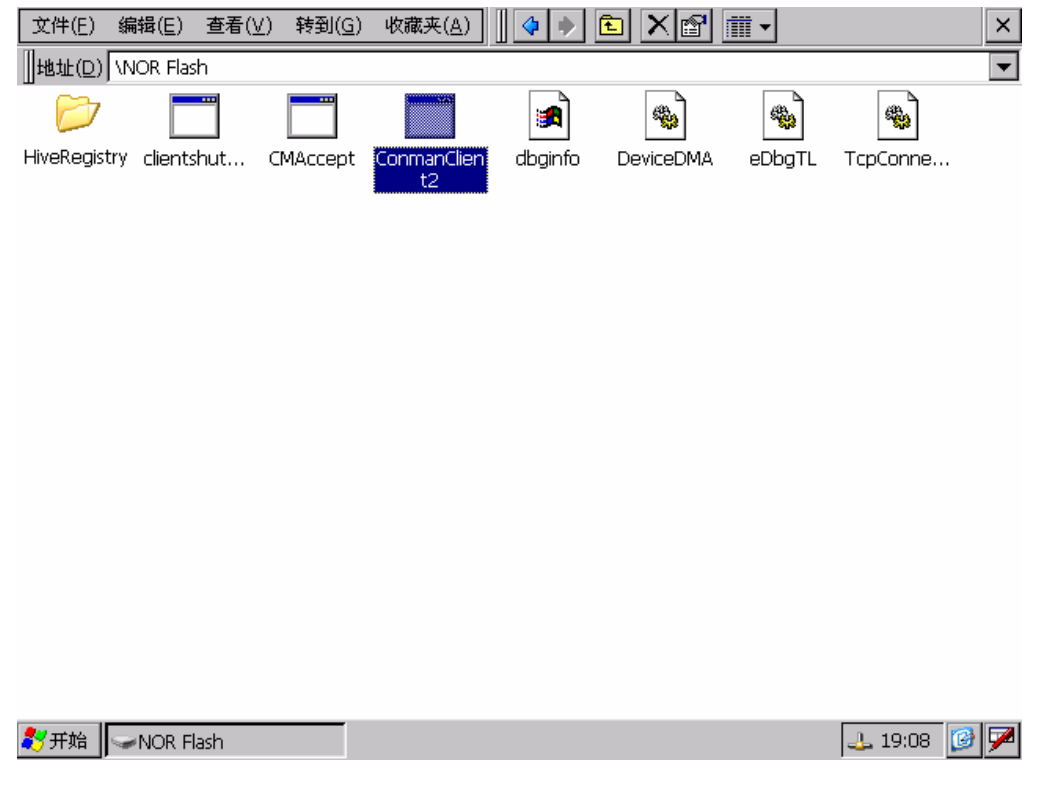

### **2**、设置 **VS2005** 调试环境

要与英创 EM9000 模块远程连接调试,必须要在 VS2005 设置目标环境。设置过程如下: 进入 VS2005, 在菜单栏中选择"工具" ——"选项", 如图所示。

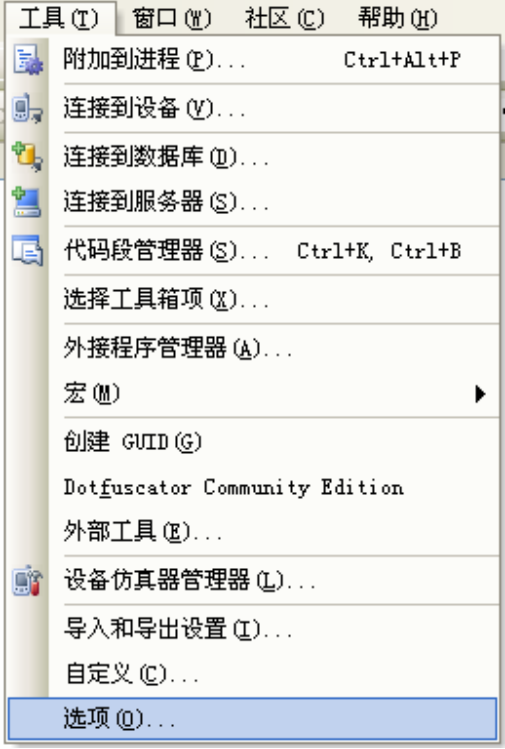

在弹出"选项"对话框后,在左侧的列表中选择"设备工具" ——"设备",可以看到如下 的界面。在右侧选择"EM9000"下面的"Cirrus EBD9315A:ARMV4I\_Release"设备(即英 创 EM9000 设备);"默认设备"也选择"Cirrus EBD9315A:ARMV4I\_Release"。

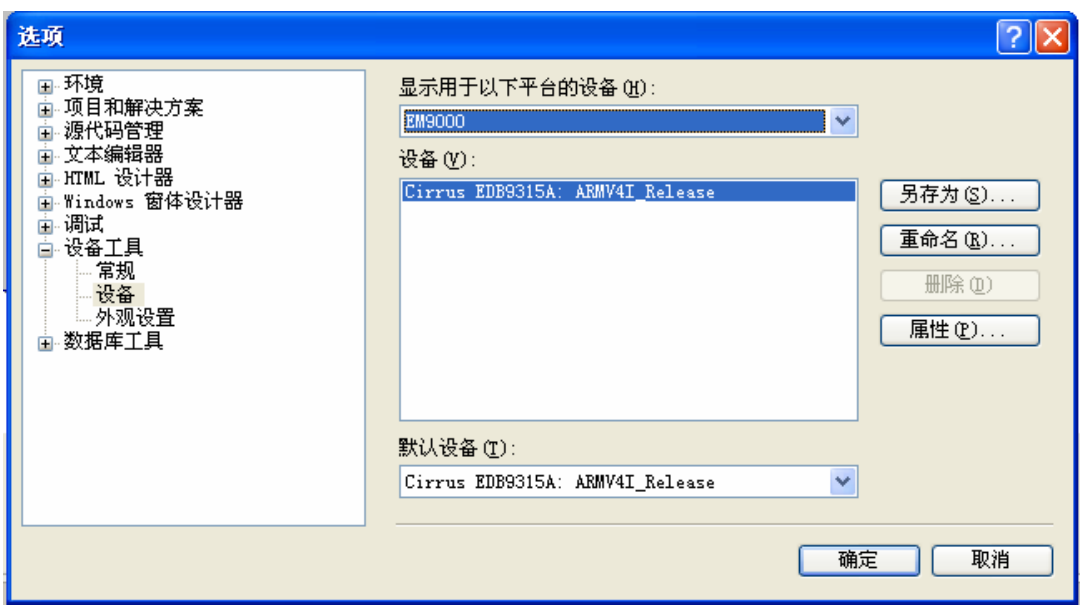

点选如上图"选项"对话框右侧的"属性"按钮,即弹出如下所示相关设备的属性对话框。

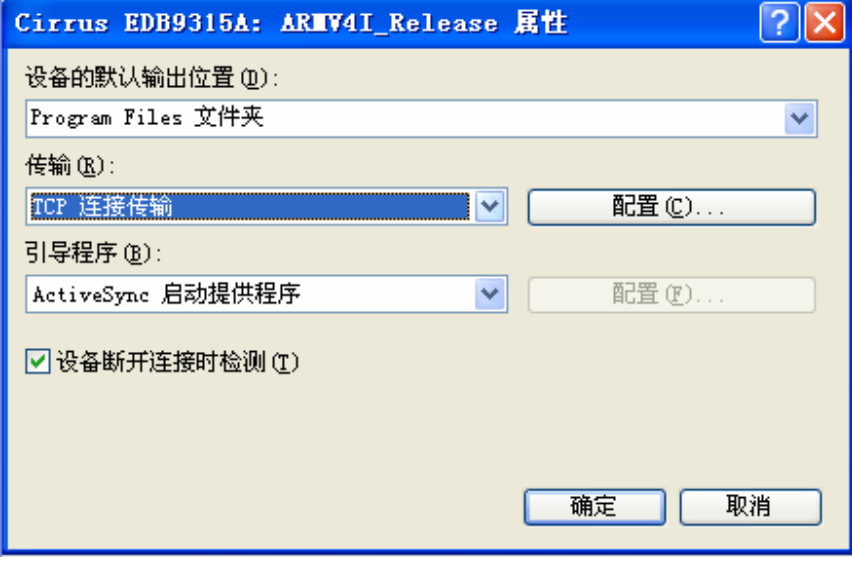

在属性对话框的"传输"栏选择"TCP 连接传输",并单击"配置"按钮,又弹出如下"配 置 TCP/IP 传输"对话框:

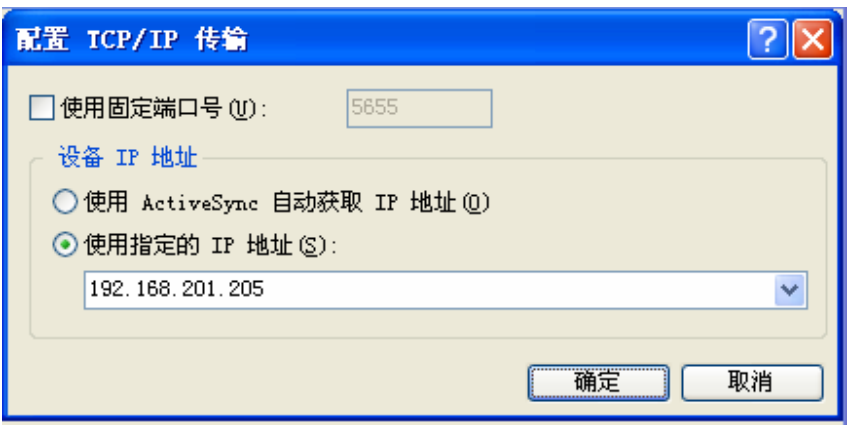

在此对话框单选"使用指定的 IP 地址"这一项,并在下面填入目标地址(也就是英创网络 模块的 IP 地址)。在各级对话框中单击"确定"将设置存盘。

关于如何设置英创网络模块 IP 地址, 请参考《英创嵌入式模块使用必读(ARM9 系列)》。

### **3**、连接设备

至此,准备工作初步完成,现在就可以进行 PC 机和英创 EM9000 网络模块在 VS2005 环 境下的连接了。

启动英创网络模块,并进入 Windows CE 界面。在\NOR Flash 目录下找到此前复制到这 里的 ConmanClient2.exe、CMAccept.exe 等文件。

双击 ConmanClient2.exe 运行这个程序,程序运行后,会在本目录下创建一个新的 ID 文 件(如下图所示)。

然后双击运行 CMAccept.exe 这个程序。

注:双击运行 CMAccept.exe 后,屏幕上不会有任何提示。CMAccept.exe 是一个服务器 端程序,运行后就会自动等待远程 VS2005 和它的连接。但如果三分钟之内还没有任何 VS2005 实例和它连接,它将自动退出,再连接的话,需要重新运行它。如果您在三分钟内建立初次连 接,那么只要您使用同一个 VS2005 实例, 则可以无限期地继续部署和调试。如果需要从另一 个 VS2005 实例进行连接,您就需要再次执行 CMAccept.exe。而 ConmanClient2.exe 则不然, 它只需要在 Windows CE 启动后执行一次就可以了。

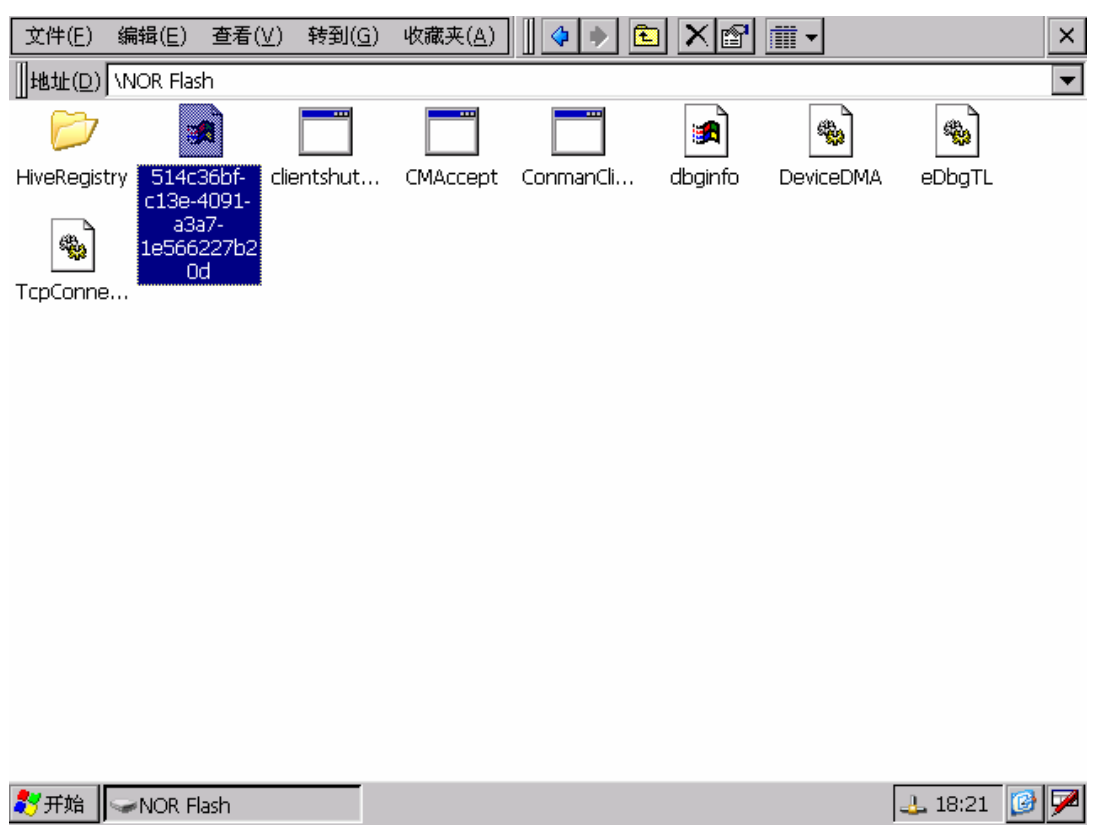

回到调试用 PC 机 VS2005 环境, 现在我们可以直接选择"工具"菜单中的"连接到设备"。

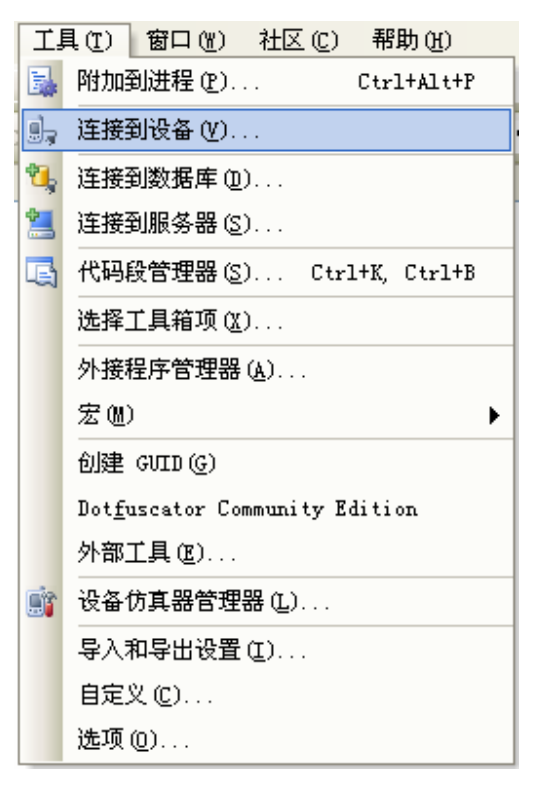

www.emtronix.com 028-86180660 7

将会弹出如下的"连接到设备"对话框。在这个对话框里,我们选择 EM9000 平台的 Cirrus EBD9315A:ARMV4I\_Release 设备, 并点击"连接"按钮。

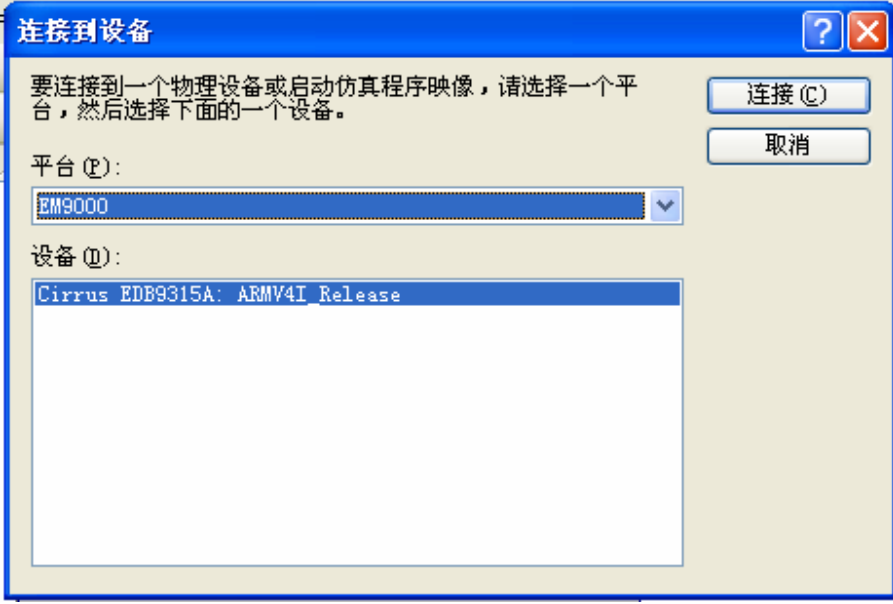

正常情况下,应显示如下的连接成功状态框。如果连接失败,应首先怀疑英创模块上的 CMAccept.exe 程序是否已经运行,或者是不是应该再启动一次 CMAccept.exe。

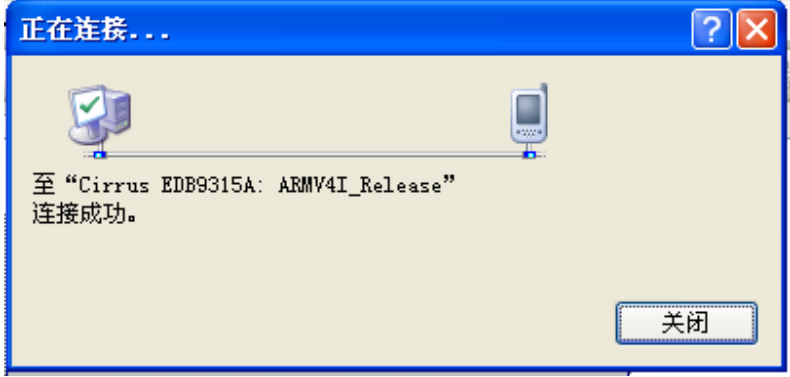

### **4**、连接调试一个简单的 **C#**程序

下面我们以一个 VS2005 下的简单 C#程序来看看远程连接和调试的全过程。

如下图所示,新建一个名称为 example1 的"智能设备/Windows CE5.0/设备应用程序"的 C#工程。

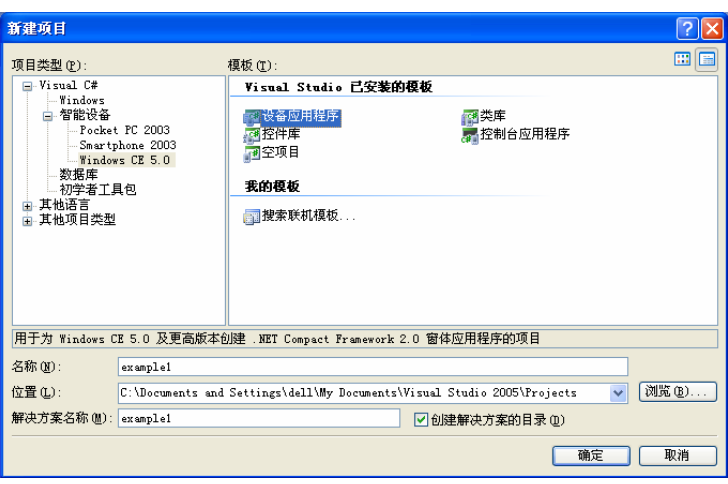

又如下图所示,这个工程仅仅是在一个 Form1 里面加了一个 Label, Label 文字是"欢迎 测试 VS2005 连接 EM9000 的功能"。

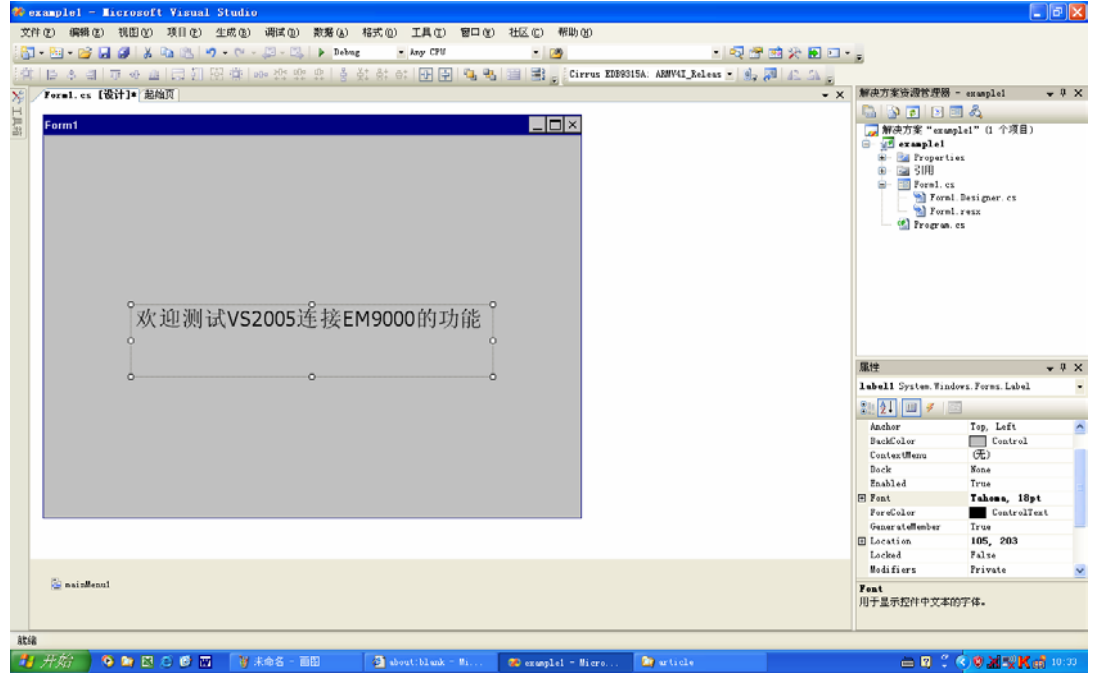

现在即可远程调试这个程序了。如果事先没有和英创模块实现连接,应该重复此前的启动 CMAccept.exe 和"连接到设备"的过程。连接成功后,可以直接选择菜单上的"调试" —— "启动调试"选项,如下图所示。

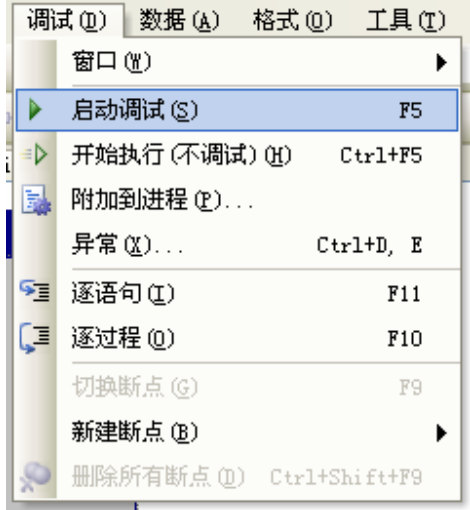

VS2005 将会弹出部署对话框,要求选择程序的部署位置,如下图所示。

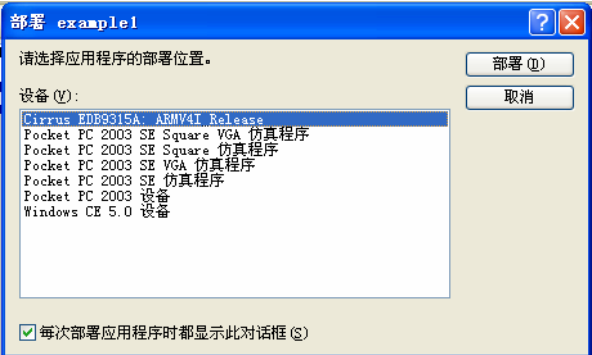

选择"Cirrus EBD9315A:ARMV4I\_Release"项,并单击"部署"。

VS2005 将会自动将应用程序下载到英创模块中,并调试运行,运行结果如下图所示。

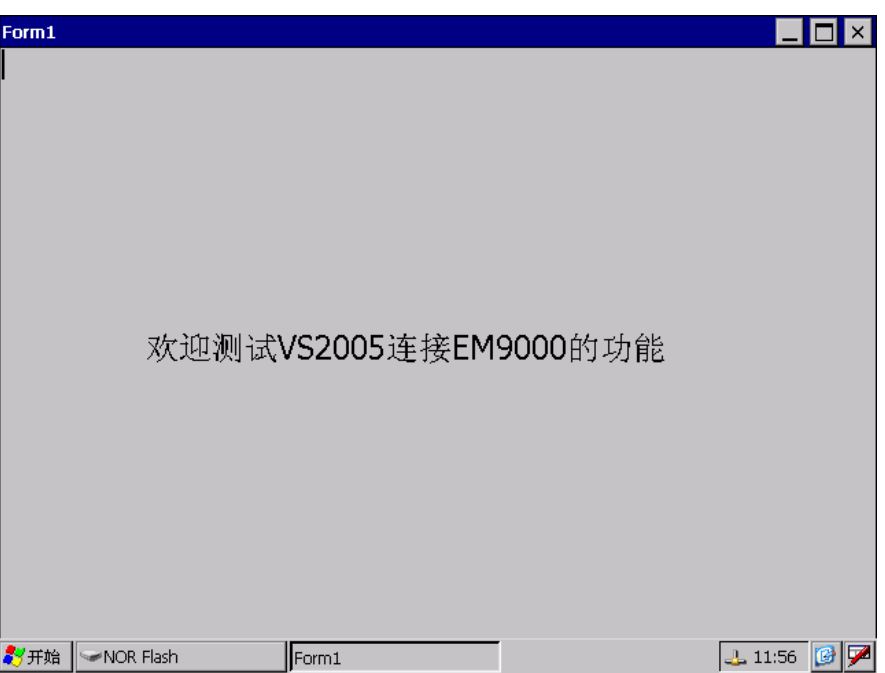

可以通过 VS2005 的"调试"菜单的"停止调试"选择结束调试程序。

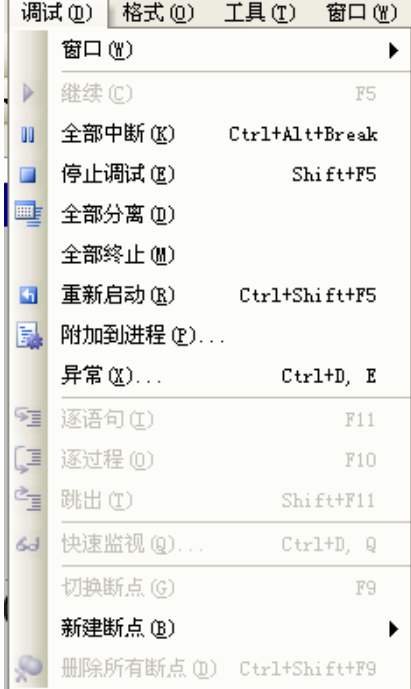

要使用 VS2005 所提供的"远程文件查看器"等工具进行文件上传、下传等工作,请参见 本文末节"四、VS2005 的远程工具"所介绍的内容。

## 三、在 EM9260 模块上使用 VS2005 C#进行开发

#### **1**、设置 **VS2005** 调试环境

由于 EM9260 没有 TFT/VGA 进行 Windows CE 桌面显示,所以 EM9260 使用 VS2005 进 行调试的方法和 EM9000 有显著的不同。在保证 EM9260 接入调试 PC 所在以太网络的前提下, 还必须使用一条 USB 连接线将 EM9260 与调试用 PC 连接起来, USB 的连接线一头插入 EM9260 的 USB Slave 端口,一头插入调试用 PC 的 USB 端口,以保证 EM9260 通电后,PC 上所安装的 ActiveSync 能够与之进行数据同步。

要与英创 EM9260 模块远程连接调试,必须要在 VS2005 设置目标环境。设置过程如下: 进入 VS2005, 在菜单栏中选择"工具"——"选项", 如图所示。

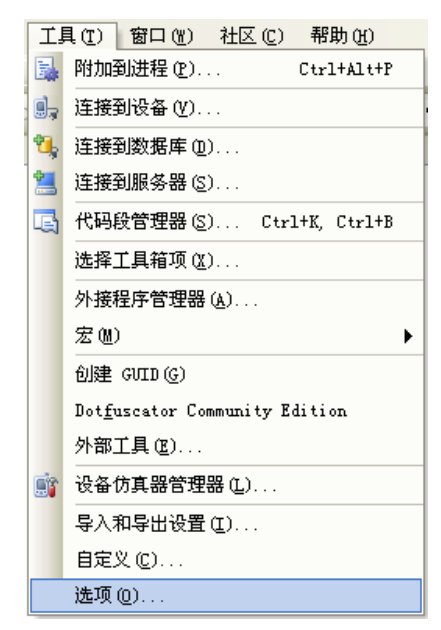

在弹出"选项"对话框后,在左侧的列表中选择"设备工具" ——"设备",可以看到如下 的界面。在右侧选择"EM9260"下面的"EM9260:ARMV4I\_Release"设备(即英创 EM9260 设备); "默认设备"也选择 "EM9260:ARMV4I\_Release"。

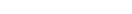

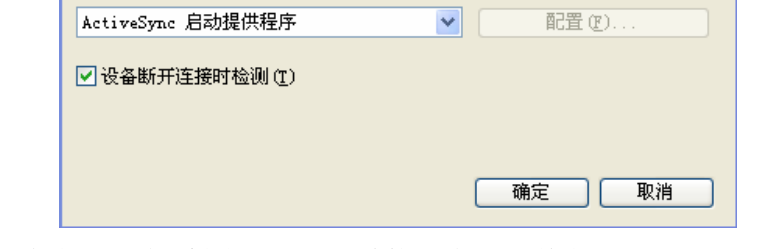

在属性对话框的"传输"栏选择"TCP 连接传输",并单击"配置"按钮,又弹出如下"配

置 TCP/IP 传输"对话框:

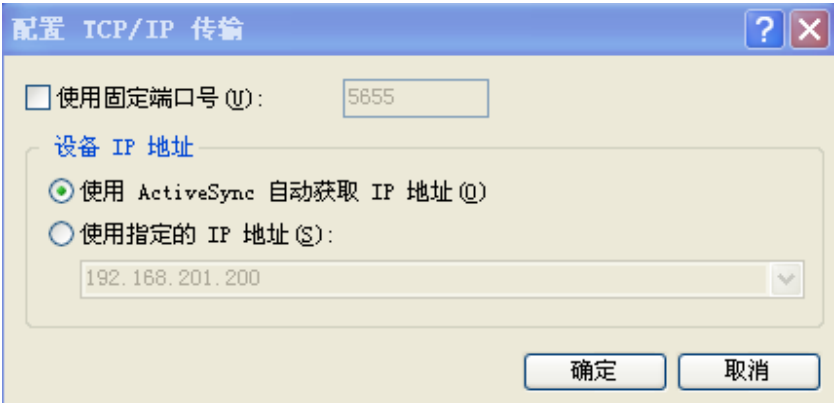

在此对话框单选"使用 ActiveSync 自动获取 IP 地址(o)"这一项。在各级对话框中单击"确

www.emtronix.com 028-86180660 13 degree 13 degree 13 degree 13 degree 14 degree 14 degree 14 degree 14 degree 1

点选如上图"选项"对话框右侧的"属性"按钮,即弹出如下所示相关设备的属性对话框。

 $\vee$   $\vdash$ 

EM9260: ARMV4I\_Release 属性

设备的默认输出位置(D):

Program Files 文件夹

传输(R):

TCP 连接传输

引导程序(B):

 $|?|X|$ 

 $\checkmark$ 

配置(C)...

 $\overline{m}$ 

定"将设置存盘。

#### **3**、连接设备

至此,准备工作初步完成,现在就可以进行 PC 机和英创 EM9260 网络模块在 VS2005 环 境下的连接了。

在调试状态下启动英创EM9260网络模块,当EM9260所带的LCD显示"欢迎使用EM9260 嵌入式模块"字样的时候,EM9260 就进入了可以使用 VS2005 进行开发调试的状态。

此时,调试用的PC所安装的 ActiveSync 程序会自动与 EM9260 进行连接,并显示连接成 功,如图所示。

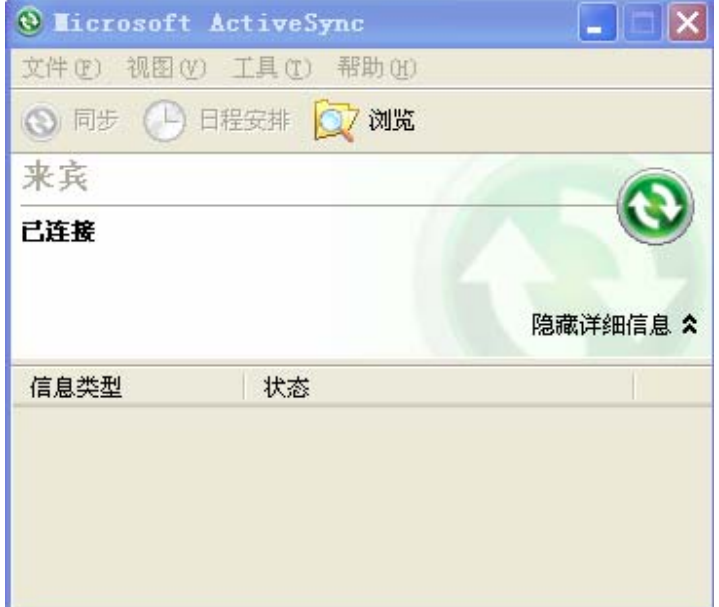

如果 ActiveSync 程序没有自动进行连接,可以手动连接, 方法是在 ActiveSync 程序里点 击菜单中的"文件"选项,并点击"连接设置…",在弹出的对话框中进行连接。

回到 VS2005 环境, 现在我们可以直接选择"工具"菜单中的"连接到设备"。

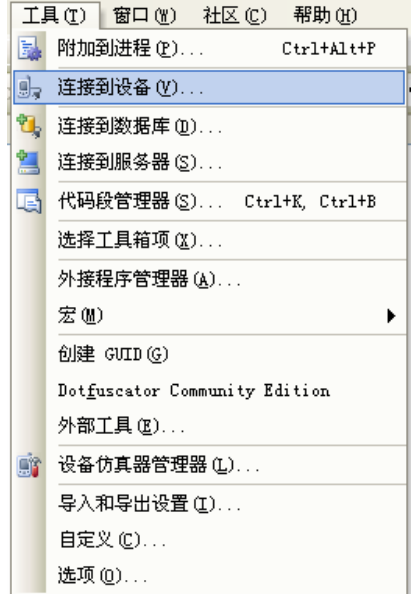

将会弹出如下的"连接到设备"对话框。在这个对话框里,我们选择 EM9260 平台的 EM9260:ARMV4I\_Release 设备, 并点击"连接"按钮。

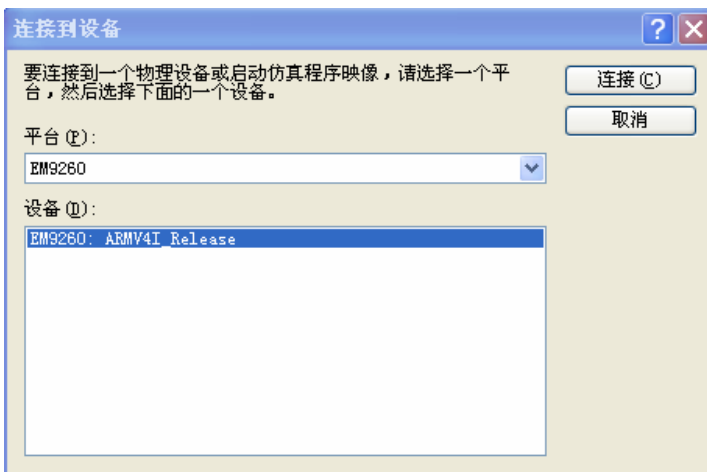

正常情况下,应显示如下的连接成功状态框。如果连接失败,应首先怀疑网络是否正常连 接, 或 USB 连接是否正常(ActiveSync 处于连接状态)。

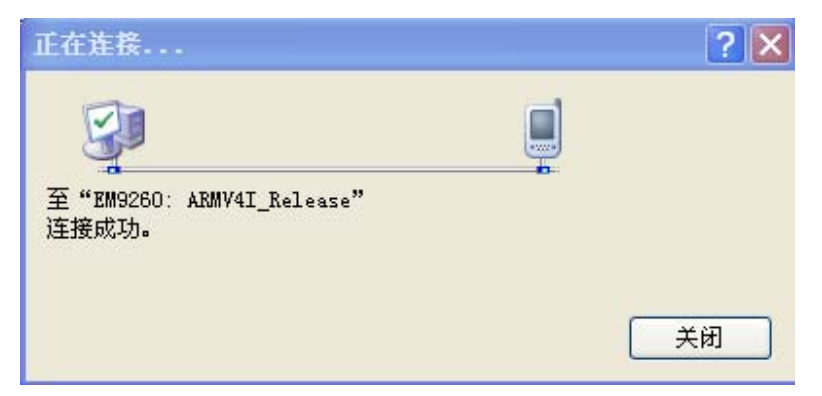

#### **4**、连接调试一个简单的 **C#**程序

下面我们以一个 VS2005 下的简单 C#程序来看看远程连接和调试的全过程。

在英创软件光盘的【SOFTWARE\CSharp2005】目录下有一个【EM9260\_LCD\_Test】目 录,该目录是英创提供的一个在 EM9260 上所支持的 LCD (如单色的 KS0108 128×64LCD、 KS0108 192×64LCD、T6963C 240×128LCD、SED1335/RA8835 320×240LCD) 上进行图 形汉字显示的嵌入式控制台例程。我们就以这个例程为例来进行简单的连接调试。

将该目录复制到调试用 PC 的硬盘上,然后用 VS2005 打开复制过来的工程文件就可以浏 览到该程序的完整代码信息。

由于该程序要使用一个名称为 LCD\_API\_DLL.dll 的动态链接库(该 dll 文件可在复制过来 的目录中找到), 所以要使用 VS2005 所提供的"远程文件查看器"工具将该文件事先下传到 EM9260 模块中(如何进行文件上传、下传等工作,请参见本文末节"四、VS2005 的远程工 具"所介绍的内容)。首先使用"远程文件查看器"在 EM9260 的"Program Files"目录下建 立一个"EM9260\_LCD\_Test"的目录(通过菜单"File"—"New Folder"),如图所示。

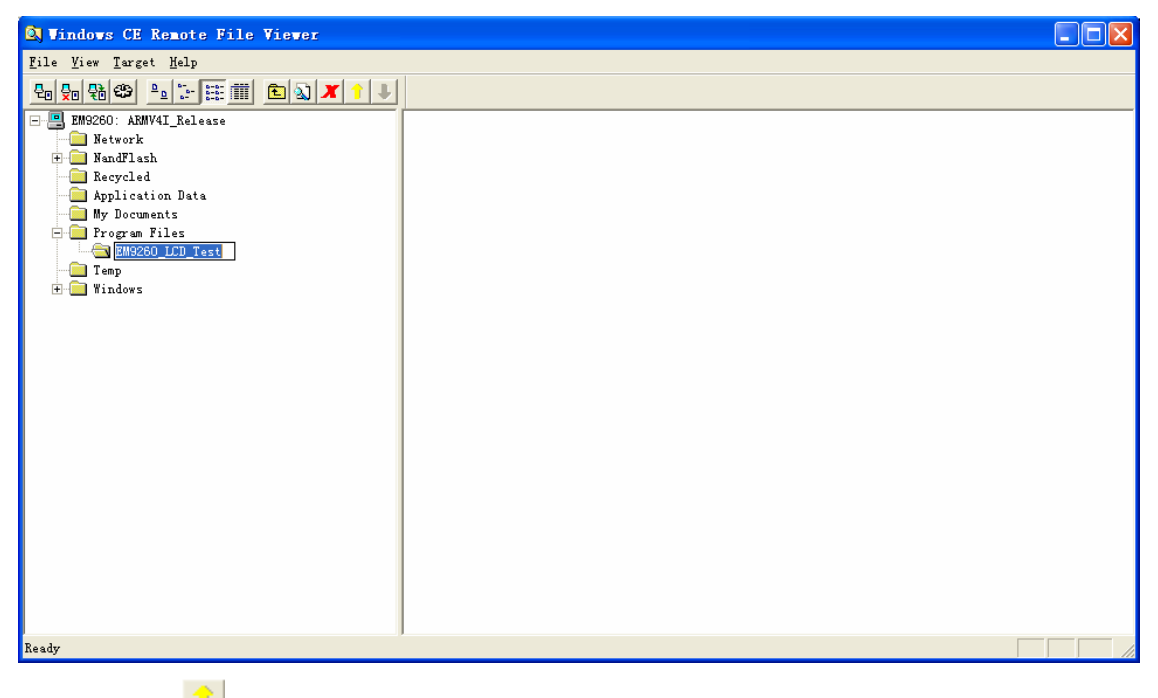

然后通过 1 工具按钮将 LCD\_API\_DLL.dll 下载到该目录中, 如图所示。

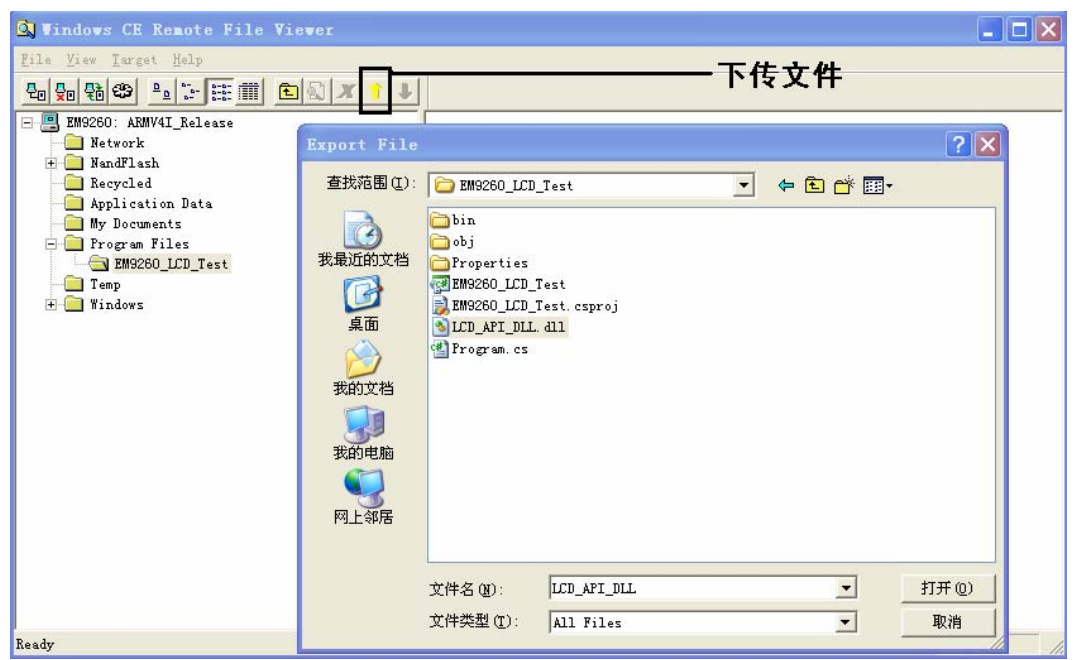

现在即可远程调试这个程序了。如果事先没有和英创模块实现连接,应该重复此前的启动 和"连接到设备"的过程。连接成功后,可以直接选择菜单上的"调试"——"启动调试"选 项,如下图所示。

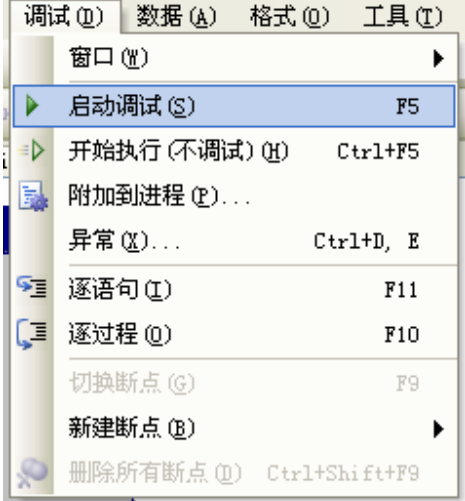

VS2005 将会弹出部署对话框,要求选择程序的部署位置,如下图所示。

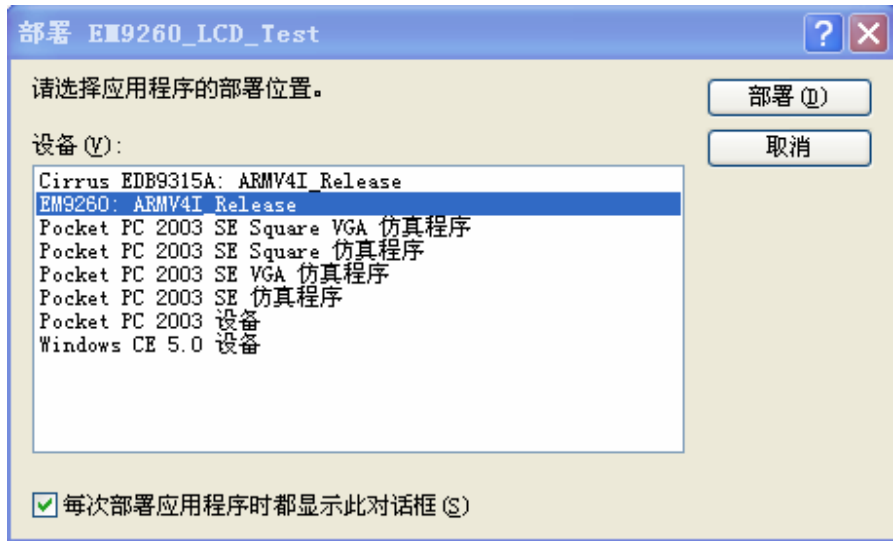

选择"EM9260:ARMV4I\_Release"项,并单击"部署"。

VS2005 将会自动将应用程序下载到英创模块中,并调试运行,运行结果将在 EM9260 的 LCD 上显示出来。

可以通过 VS2005 的"调试"菜单的"停止调试"选择结束调试程序。

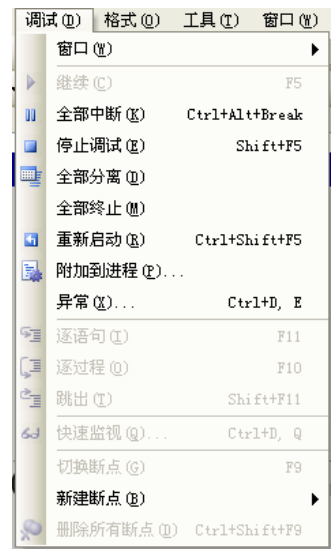

## 四、VS2005 的远程工具

如同 EVC 一样, VS2005 也提供了一系列远程工具, 包括"远程文件查看器"等, 如下图 所示。

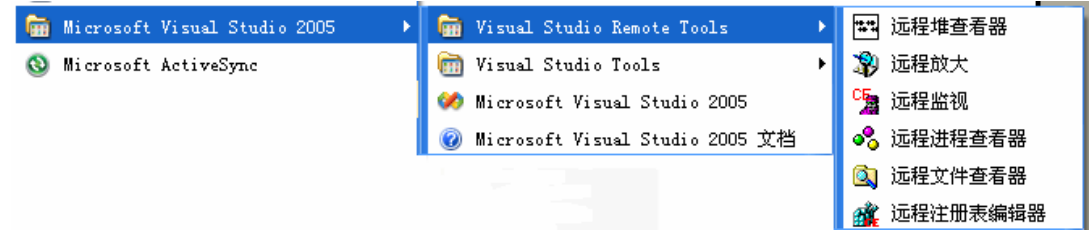

它们的用法基本与 EVC 的远程工具一样。对于 EM9000,只不过在使用任何一个远程工具 之前,您都应该在网络模块上启动一次 CMAccept.exe;因为任何一个远程工具也相当于一个 新的连接实例。而 EM9260 不需要做特别特殊的其它操作。

例如使用"远程查看器"。"远程查看器"启动后,直接选择相应调试的型号(如 EM9000 模块选择 Cirrus EBD9315A:ARMV4I\_Release, 而 EM9260 选择 EM9260 ARMV4I\_Release): 设备进行连接。如下图所示:

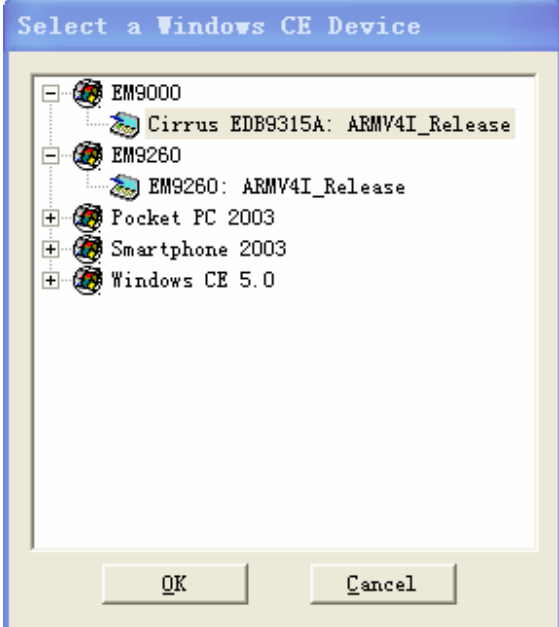

连接成功后即进入远程资源管理器的界面。操作方法和 EVC 的"远程杳看器"一模一样。

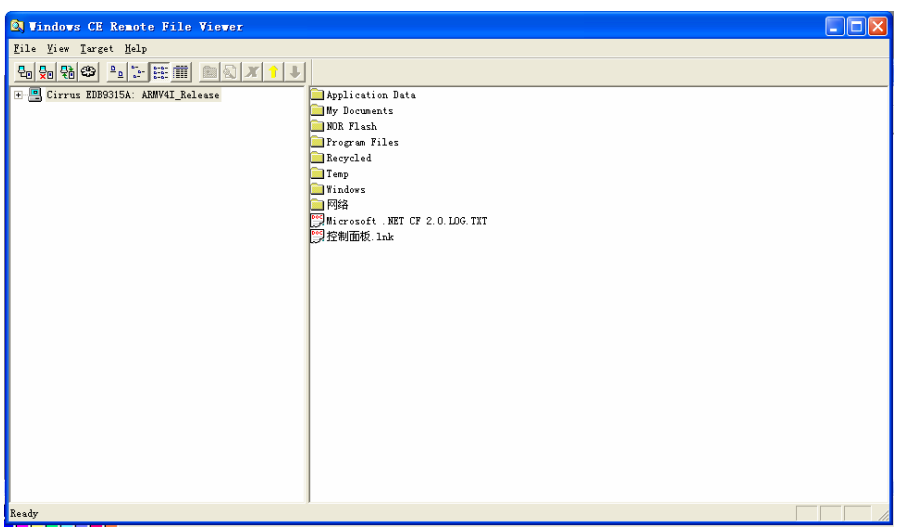